# Soluzione per le funzionalità di protezione che visualizzano "Non disponibile" quando sono disponibili i tasti funzione  $\overline{\phantom{a}}$

# Sommario

Introduzione **Requisiti Prerequisiti Sfondo** Problema Soluzione Rimozione dell'override del computer per il fallback a livello di cluster Informazioni correlate

## Introduzione

In questo documento viene descritto come risolvere i problemi relativi a Email Security Appliance (ESA) e Cloud Email Security (CES) quando le funzionalità di sicurezza sono visualizzate come "Non disponibile" nei criteri di posta in arrivo e in uscita nonostante le chiavi di funzione siano disponibili sul dispositivo.

Contributo di Alan Macorra e Mathew Huynh Cisco CX Engineers.

## **Requisiti**

## **Prerequisiti**

- Qualsiasi ESA/CES su qualsiasi versione di AsyncOS.
- Dispositivo concesso in licenza con le chiavi funzionalità disponibili per i servizi di protezione.
- Comprensione dei diversi livelli di configurazione e override del cluster.

## **Sfondo**

Il dispositivo ESA/CES non è in grado di eseguire alcuna scansione di sicurezza da servizi quali:

- Antispam
- Antivirus
- Protezione avanzata da malware
- Gravmail
- Filtri epidemie
- DLP (solo in uscita)

Le chiavi delle funzionalità sono disponibili e possono essere verificate sulla GUI o sulla CLI.

GUI: Amministrazione sistema > Tasti funzione

CLI: tasti funzione

Nei criteri di posta in arrivo e in uscita tutte le funzionalità di protezione che vengono visualizzate come "Non disponibile", quando si controlla il servizio di protezione stesso, è configurato come Attivato.

## Problema

Le chiavi di funzionalità sono disponibili nel dispositivo, tuttavia i servizi sono "Non disponibili" e non eseguono analisi.

Se si fa clic sul collegamento "Non disponibile" nei criteri di posta, si viene reindirizzati alle impostazioni globali per il servizio di sicurezza specifico, che vengono visualizzate come attivate. Se si modifica questa impostazione, lo stato "Non disponibile" nei criteri di posta non viene modificato.

Output di esempio fornito:

### **Incoming Mail Policies**

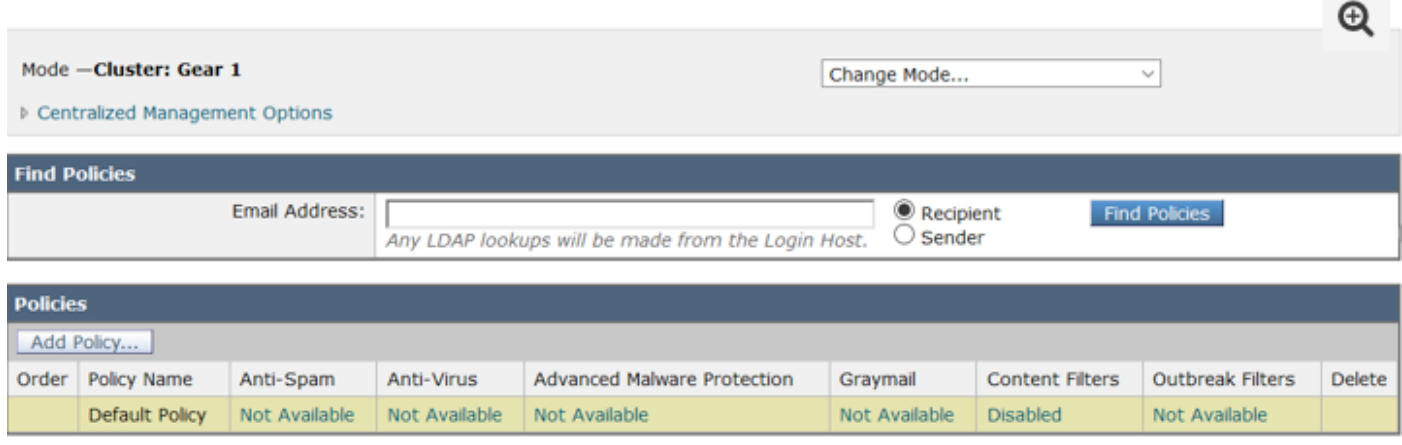

#### **Outgoing Mail Policies**

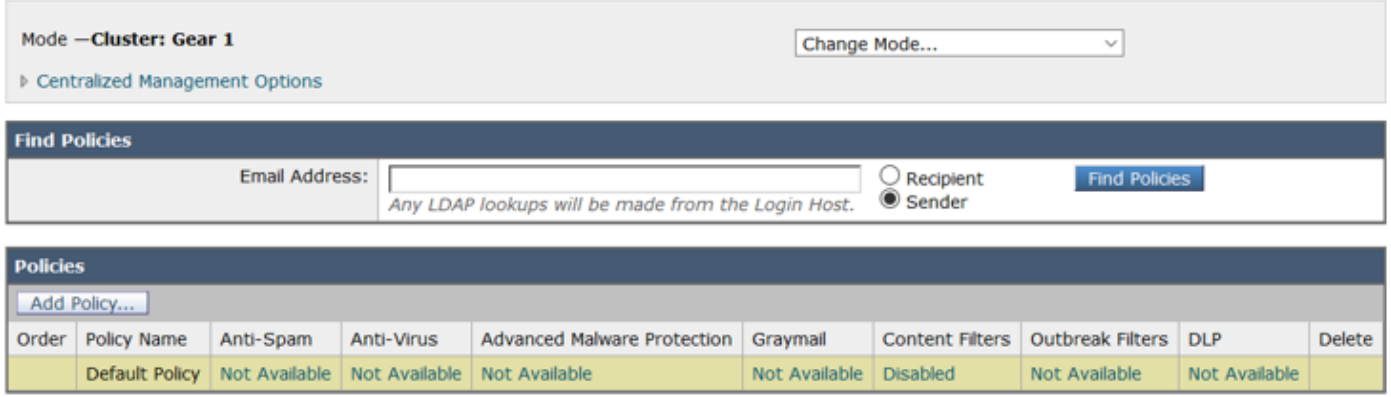

### **Sophos**

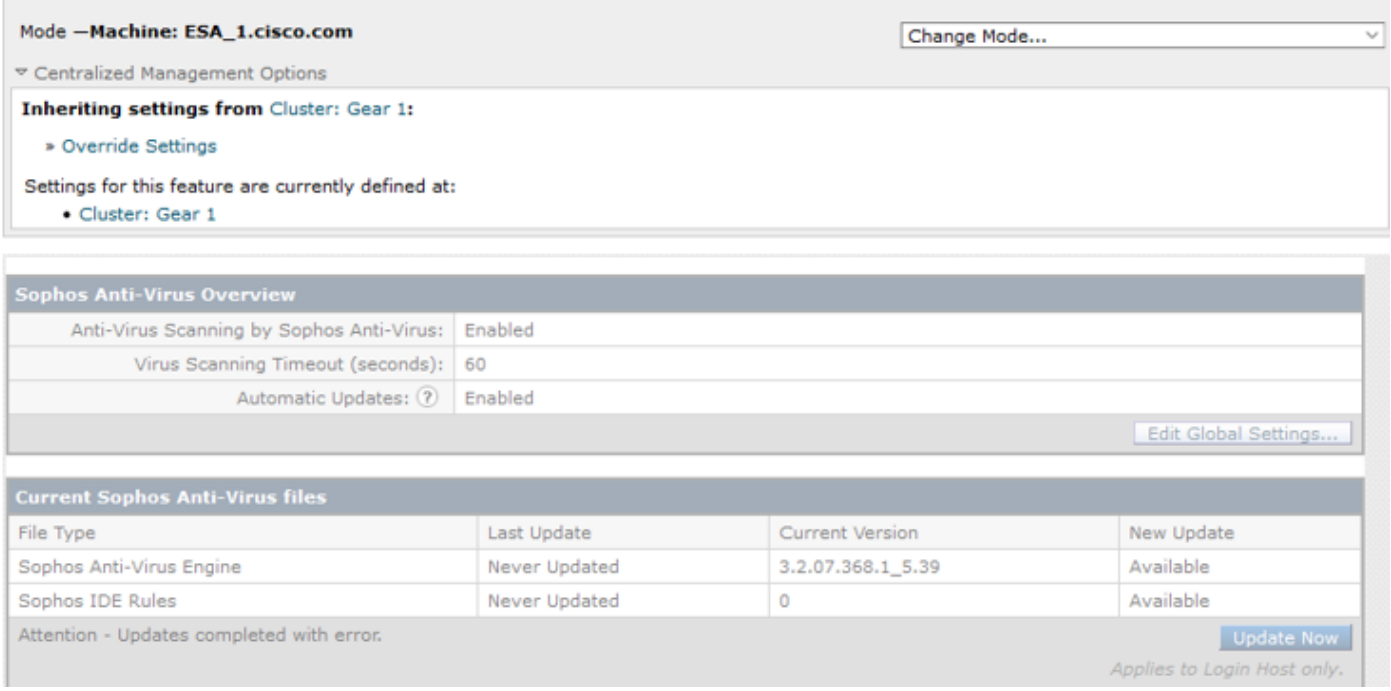

## Soluzione

Questo problema è in genere dovuto alla scadenza delle chiavi di funzionalità del dispositivo prima del rinnovo e della reinstallazione della licenza. In questo caso, è necessario accettare nuovamente il Contratto di Licenza con l'utente finale (EULA). Poiché i dispositivi sono stati abilitati prima della scadenza, al momento della reinstallazione/rinnovo iniziale della chiave il Contratto di Licenza con l'utente finale non viene più presentato poiché il dispositivo è impostato a livello di cluster.

Per risolvere questo problema, è necessario ignorare le impostazioni dell'ESA/CES a livello di computer per consentire all'EULA di presentare per l'accettazione. In questo modo, il dispositivo registrerà il rinnovo delle chiavi e riattiverà nuovamente le funzionalità.

Nota: La modalità di configurazione con cui si è attualmente connessi verrà visualizzata in alto a sinistra, dove è visualizzato Modalità — Cluster/Group/Machine. A seconda della modalità, ciò che viene visualizzato potrebbe essere diverso dall'output iniziale fornito, che è già in Modalità macchina.

Avviso: Quando si creano sostituzioni per questa soluzione, accertarsi di NON selezionare Sposta configurazione, in quanto ciò forzerà la configurazione a livello di cluster in una modalità non configurata per il servizio specifico. Se questa opzione è stata selezionata, durante la rimozione delle sostituzioni la funzionalità torna a uno stato non configurato (non abilitato).

In ogni servizio di protezione che visualizza "Non disponibile":

- 1. Fare clic sul collegamento "Non disponibile" nella pagina Criteri posta in arrivo o in uscita.
- 2. In questo modo si reindirizza alle impostazioni globali per motore, selezionare **Cambia** modalità... quindi dal menu a discesa. Selezionare il computer attualmente connesso.
- 3. Fare clic su Ignora impostazioni
- 4. Selezionare **Copia da: Cluster.** Le impostazioni abilitate correnti verranno copiate dal livello del cluster a quello del computer.
- 5. Fare clic su Submit (Invia).
- 6. La configurazione ora mostrerà che è **Abilitato,** procedere a fare clic su **Modifica impostazioni** globali...
- 7. Il contratto di licenza verrà visualizzato, letto e accettato.
- 8. Commit delle modifiche per salvare questa impostazione.
- 9. Ripetere i passaggi sulle altre funzionalità che richiedono di essere riattivate.

Output di esempio fornito:

Utilizzando l'elenco a discesa a destra, sostituirlo con il computer a cui si è connessi.

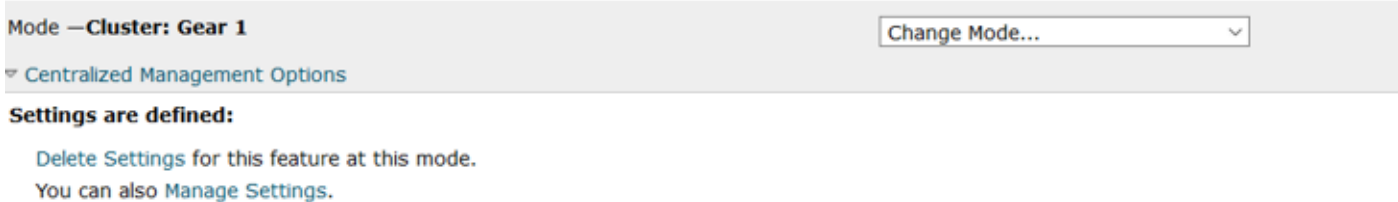

#### Copia delle impostazioni dal cluster alla sostituzione del computer.

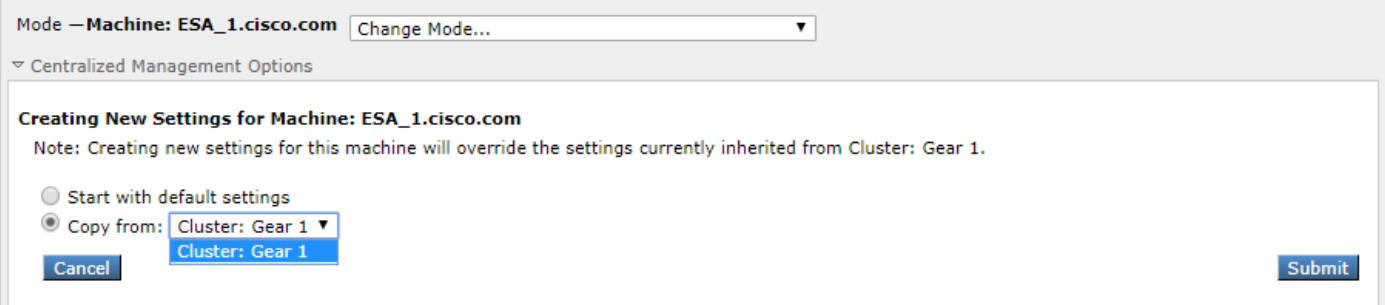

## Ignora output impostazione:

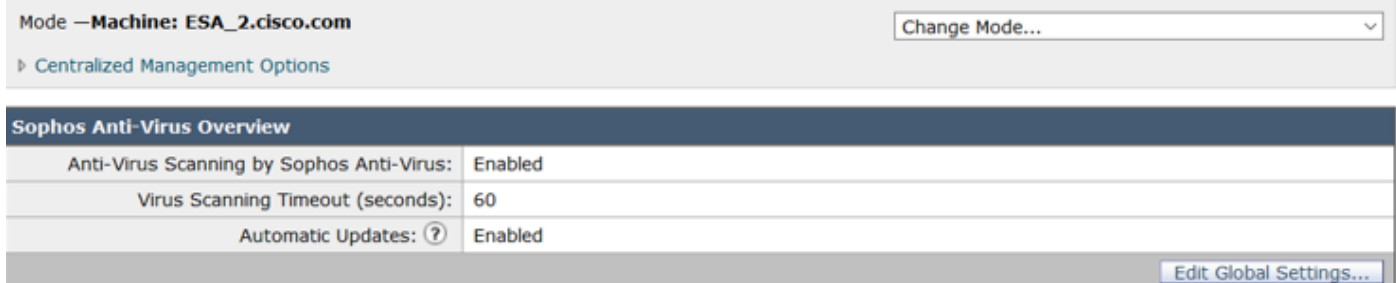

Dopo aver fatto clic su Modifica impostazioni globali, viene visualizzato il contratto di licenza con l'utente finale.

#### Mode -Machine: ESA 2.cisco.com

Change Mode...

▷ Centralized Management Options

#### (Sophos Anti-Virus) License Agreement

To enable Sophos Anti-Virus scanning, please review and accept the license agreement below.

IMPORTANT: PLEASE READ THIS END USER LICENSE AGREEMENT CAREFULLY. IT IS VERY IMPORTANT THAT YOU CHECK THAT YOU ARE PURCHASING CISCO SOFTWARE OR EQUIPMENT FROM AN APPROVED SOURCE AND THAT YOU, OR THE ENTITY YOU REPRESENT (COLLECTIVELY, THE "CUSTOMER") HAVE BEEN REGISTERED AS THE END USER FOR THE PURPOSES OF THIS CISCO END USER LICENSE AGREEMENT. IF YOU ARE NOT REGISTERED AS THE END USER YOU HAVE NO LICENSE TO USE THE SOFTWARE AND THE LIMITED WARRANTY IN THIS END USER LICENSE AGREEMENT DOES NOT APPLY. ASSUMING YOU HAVE PURCHASED FROM AN APPROVED SOURCE, DOWNLOADING, INSTALLING OR USING CISCO OR CISCO-SUPPLIED SOFTWARE CONSTITUTES ACCEPTANCE OF THIS AGREEMENT. CISCO SYSTEMS, INC. OR ITS SUBSIDIARY LICENSING THE SOFTWARE INSTEAD OF CISCO SYSTEMS, INC. ("CISCO") IS WILLING TO LICENSE THIS SOFTWARE TO YOU ONLY UPON THE CONDITION THAT YOU PURCHASED THE SOFTWARE FROM AN APPROVED SOURCE AND THAT YOU ACCEPT ALL OF THE TERMS CONTAINED IN THIS END USER LICENSE AGREEMENT PLUS ANY ADDITIONAL LIMITATIONS ON THE LICENSE SET FORTH IN A SUPPLEMENTAL LICENSE AGREEMENT ACCOMPANYING THE PRODUCT OR AVAILABLE

AT THE TIME OF YOUR ORDER (COLLECTIVELY THE "AGREEMENT"). TO THE EXTENT OF ANY CONFLICT BETWEEN THE TERMS OF THIS END USER LICENSE AGREEMENT AND ANY SUPPLEMENTAL LICENSE AGREEMENT, THE SUPPLEMENTAL LICENSE AGREEMENT SHALL APPLY. BY DOWNLOADING, INSTALLING, OR USING THE SOFTWARE, YOU ARE REPRESENTING THAT YOU PURCHASED THE SOFTWARE FROM AN APPROVED SOURCE AND BINDING YOURSELF TO THE AGREEMENT. IF YOU DO NOT AGREE TO ALL OF THE TERMS OF THE AGREEMENT. THEN CISCO IS UNWILLING TO LICENSE THE SOFTWARE TO YOU AND (A) YOU MAY NOT DOWNLOAD, INSTALL OR USE THE SOFTWARE, AND (B) YOU MAY

#### Decline

Accettare il contratto di licenza e confermare le modifiche.

Le impostazioni per Sophos verranno rispecchiate nella policy di posta e non verrà più visualizzato "Non disponibile".

## Rimozione dell'override del computer per il fallback a livello di cluster

Per rimuovere le impostazioni di sostituzione del computer:

- 1. Andare alla modalità Lavorazione dal menu a discesa come fatto in precedenza.
- 2. Fare clic per espandere le opzioni di gestione centralizzata
- 3. Fare clic su Elimina impostazioni
- 4. Fare clic sul pulsante **Elimina** per ripristinare le impostazioni di livello superiore (gruppo o cluster, a seconda della configurazione).
- 5. Verificare che le impostazioni siano configurate correttamente nel livello superiore scelto.
- 6. Commit delle modifiche per salvare questa impostazione.

Output di esempio:

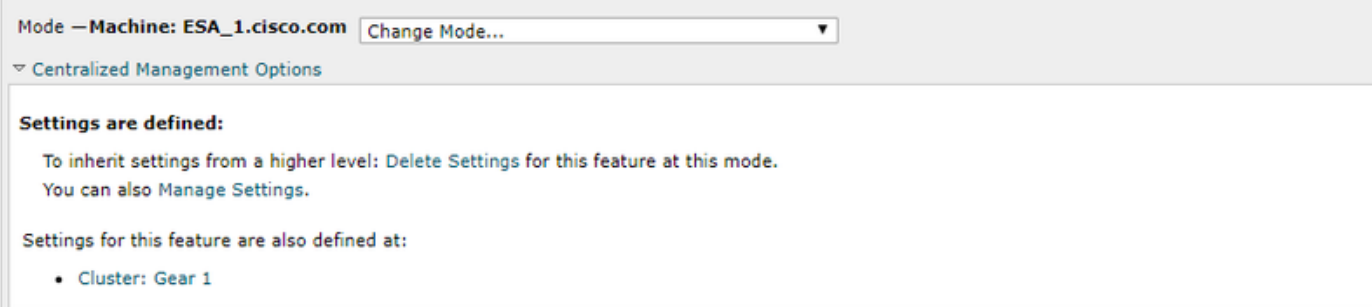

 $\lambda$ 

Accept

# Informazioni correlate

- [Cisco Email Security Appliance Guide per l'utente](http://www.cisco.com/c/it_it/support/security/email-security-appliance/products-user-guide-list.html)
- [Documentazione e supporto tecnico Cisco Systems](https://www.cisco.com/c/it_it/support/index.html)

## Informazioni su questa traduzione

Cisco ha tradotto questo documento utilizzando una combinazione di tecnologie automatiche e umane per offrire ai nostri utenti in tutto il mondo contenuti di supporto nella propria lingua. Si noti che anche la migliore traduzione automatica non sarà mai accurata come quella fornita da un traduttore professionista. Cisco Systems, Inc. non si assume alcuna responsabilità per l'accuratezza di queste traduzioni e consiglia di consultare sempre il documento originale in inglese (disponibile al link fornito).